**Symantec dlp 15. 5 admin guide**

I'm not robot!

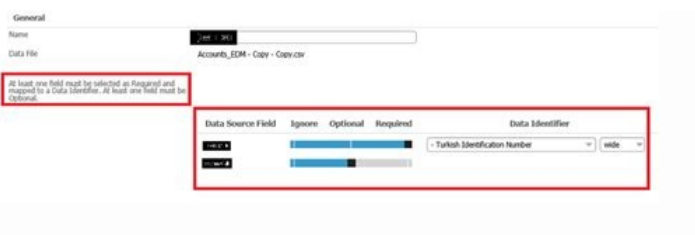

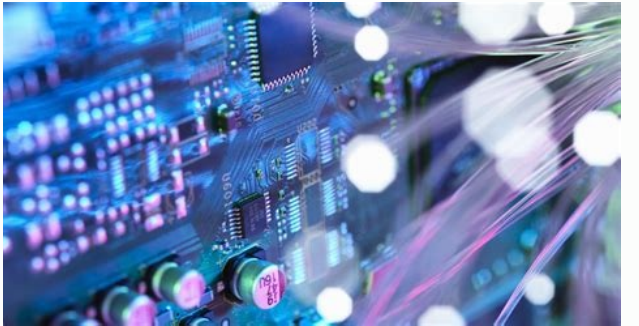

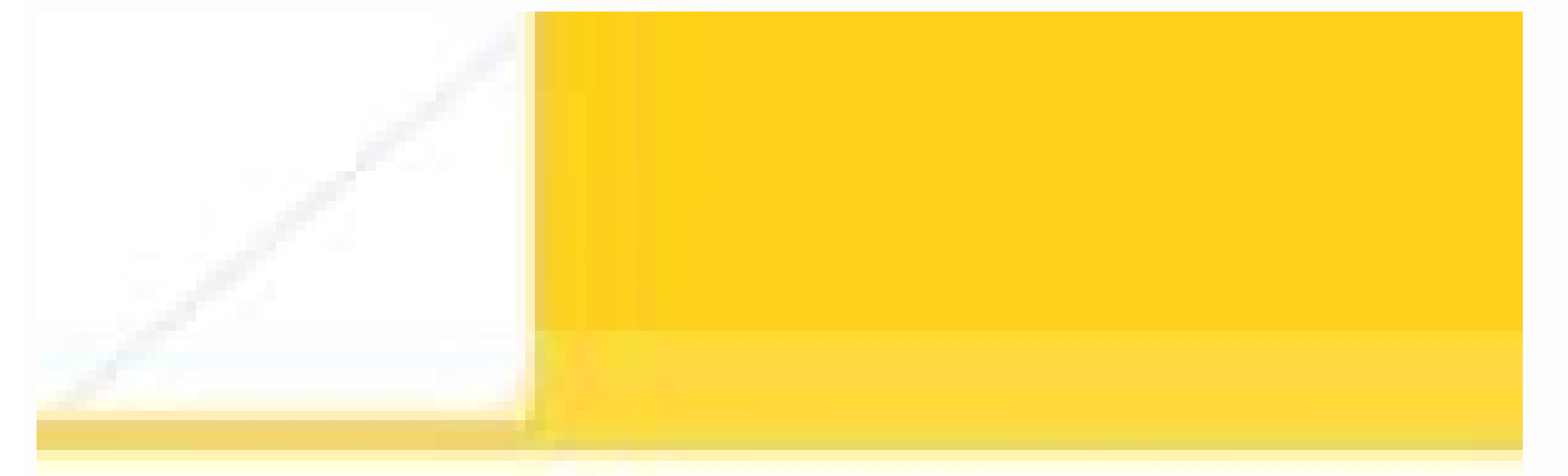

Symantec<sup>18</sup> Data Loss Prevention Administrat PDF Guide

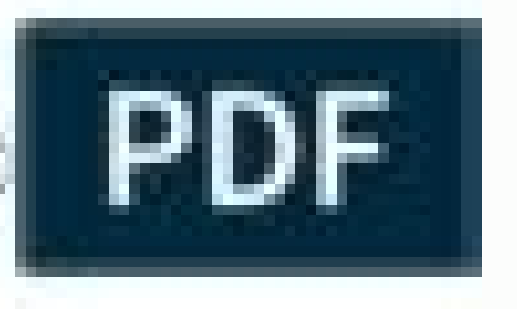

Version 11.5

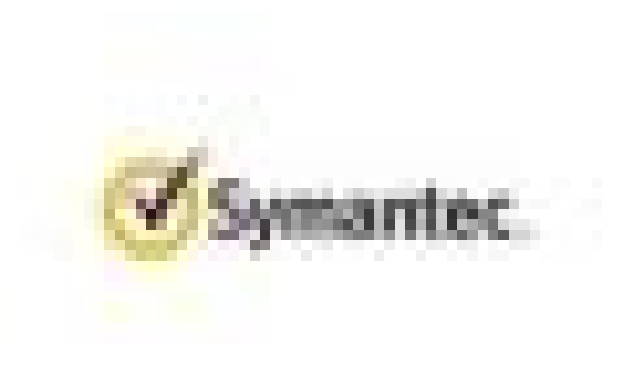

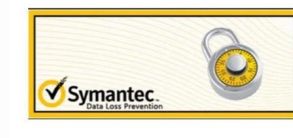

Symantec<sup>™</sup> Data Loss **Prevention System** Maintenance Guide

Version 15.0

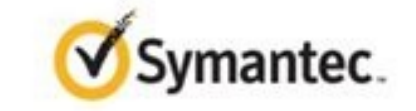

Symantec dlp 15.5 admin guide.

ilstration Lab Guide Copyright © 2019 Symantec Corporation. All rights reserved. Symantec and the Symantec Logo are trademarks or registered trademarks or Symantec Corporation or its anniates in the U.S. and other countrie PUBLICATION IS PROVIDED "AS IS" AND ALL EXPRESS OR IMPLIED CONDITIONS, REPRESENTATIONS AND WARRANTIES, INCLUDING ANY IMPLIED WARRANTY OF MERCHANTABILITY, FITNESS FOR A PARTICULAR PURPOSE OR NON-INFRINGEMENT, ARE DISCLAIMED HELD TO BE LEGALLY INVALID. SYMANTEC CORPORATION SHALL NOT BE LIABLE FOR INCIDENTAL OR CONSEQUENTIAL DAMAGES IN CONNECTION WITH THE FURNISHING, PERFORMANCE, OR USE OF THIS PUBLICATION. THE INFORMATION CONTAINED HEREIN IS S contents of this book may be reproduced or transmitted in any form or by any means without the written permission of the publisher. Lab Guide revision: 190626 Symantec Corporation World Headquarters 350 Ellis Street Mounta Ernest Simmons Ernest Simmons Rvan Hollitz Chloe Pinteaux-Jones Aleiandro Loza Jim Martin Kevin Burtt John Gruhn Kevin Burtt John Gruhn Ken Baldwin Boon Hing Khoo Carlos Aragon Willian Castro Jesse Gonzales Joshua Carter A Prevention 15.5 Administration Lab Guide Copyright © 2019 Symantec Corporation. All Rights Reserved Table of Contents Symantec Data Loss Prevention 15.5 Administration Lab Guide Introduction ............................... ......................................................................................................3 Tour of the Enforce Console .......................................................................................................................................................... 4 Create Policy Groups ..................................................................................................................................................................... 6 Configure a Policy for PII Detection ............................................................................................................................................... 7 Configure a Policy for PCI Compliance ........................................................................................................................................... 9 Configure an Alternate Policy for PII Compliance ........................................................................................................................ 13 Configure a Policy to Protect Confidential Documents ............................................................................................................... 15 Configure a Policy to Protect Source Code .................................................................................................................................. 17 Configure a Policy for Form Recognition ..................................................................................................................................... 19 Use a Template to Add a DLP Policy ............................................................................................................................................ 21 Export Policies for Use at a DR Site .............................................................................................................................................. 23 Configure Optical Character Recognition .................................................................................................................................... 24 Locating Confidential Data Stored on Premises and in the Cloud ...................................................................... 25 Run a Content Enumeration Scan ................................................................................................................................................ 26 Scan a Windows Target ............................................................................................................................................................... 28 Scan Endpoint Computers for Confidential Data ......................................................................................................................... 30 Scan Server for Confidential Data using EMDI ............................................................................................................................. 32 Configure a Global Policy for PII Compliance ............................................................................................................................... 35 Understanding How Confidential Data Is Being Used ........................................................................................ 37 Configure Network Prevent for Email to Monitor SMTP Messages ............................................................................................ 38 Use Network Prevent for Email to Monitor SMTP Messages ...................................................................................................... 40 Monitor Endpoint Activity -- Email .............................................................................................................................................. 43 Monitor Endpoint Activity -- Third-Party Apps ............................................................................................................................ 46 Monitor Endpoint Activity -- Copy/Paste ..................................................................................................................................... 48 Educating Users to Adopt Data Protection Practices ......................................................................................... 51 Configure the Active Directory Lookup Plugin ............................................................................................................................. 52 Configure Email Notifications ...................................................................................................................................................... 55 Configure Onscreen Notifications ................................................................................................................................................ 59 Preventing Unauthorized Exposure of Confidential Data .................................................................................. 63 Configure SMTP Blocking ............................................................................................................................................................. 64 Test Optical Character Recognition (OCR) and the "HIPAA and HITECH (including PHI)" Policy ................................................. 67 Configure Endpoint Blocking ....................................................................................................................................................... 70 Table of Contents iii Copyright © 2019 Symantec Corporation. All Rights Reserved Configure Endpoint User Cancel .................................................................................................................................................. 73 Scan and Quarantine Files on a Server File Share Target ............................................................................................................ 76 Scan and Quarantine Files on an Endpoint Target ....................................................................................................................... 79 Remediating Data Loss Incidents and Tracking Risk Reduction .......................................................................... 83 Configure Roles and Users ........................................................................................................................................................... 84 Use Reports to Track Risk Exposure and Reduction .................................................................................................................... 87 Define Incident Statuses and Status Groups ............................................................................................................................... 89 Configure and Use Smart Responses ........................................................................................................................................... 91 Schedule and Send Reports ......................................................................................................................................................... 93 Enhancing Data Loss Prevention with Integrations ............................................................................................ 95 Create the Views Schema and User ............................................................................................................................................. 96 Run the Incident Data View Setup Script ..................................................................................................................................... 98 Verify Incident Data Views Creation ............................................................................................................................................ 99 Use Incident Data Views ............................................................................................................................................................ 100 Create ICT Tag Policy for File Discovery ..................................................................................................................................... 102 Scan . 104 iv Symantec Data Loss Prevention 15.5 Administration Lab Guide Copyright © 2019 Symantec Corporation. All Rights Reserved Introduction Symplified Healthcare is a private health system with US locations in California, and Texas, as well as recent expansions into Canada and Mexico with one location in each country. In the last five years, Symplified Healthcare has worked at developing better treatments and potential cures for cancer, con Symplified Healthcare processes thousands of transactions for electronic payments, insurance claims, diagnostics, and other operations. These transactions generate thousands of electronic records that must be kept immediat has always had a well-funded and supported IT team that works on securing patient information and web servers from outside attacks but until recently has shown little concern about how sensitive information has been handle disseminating private patient information to outside organizations for profit. This incident demonstrated the importance of ensuring that critical information does not leave the hospital network and get into the wrong hand administrative systems are still managed on-premises, but IT management is gradually moving to adopt a hybrid of on-premises and public cloud infrastructure. There are endpoint computers at all nurses' stations, examinatio Healthcare has been improving the healthcare industry by creating software used throughout their locations. Competitors have shown interest in the innovations and have been attempting to replicate the software for their ow accidental (or deliberate) misuse by internal employees. As we address the needs and requirements of this organization throughout the exercises in this lab guide, we will use the following lab systems. System Name Username different points in the lab, you will be asked to login to these lab virtual machines (VMs). For clarity each exercise will indicate which VM you should be using with headers that look like this: Login to: Enforce Introduc any of the provided VMs, it is recommended that you simply close the Windows Update dialog without running the updates. Updates are not needed for the lab exercises and will only cause delays in using the lab environment. Symplified Healthcare, one of the foremost security responsibilities is to safeguard patient data, including PII (Personally Identifiable Information), as well as financial transaction data from patients, insurance compani identify and locate confidential or sensitive data in all areas of the network and come up with a set of policies that will protect that data from both outside influence and internal misuse. In this section, you will compo © 2019 Symantec Corporation. All Rights Reserved Exercise 1: Tour of the Enforce Console In this exercise, you will become familiar with the Enforce console and where different aspects of the DLP solution are configured. E Username: Symplified\Administrator Password: train 2. Double-click the Firefox shortcut on the desktop to launch a web browser window. Note: The browser should start directly at the DLP Enforce console web UI when opened. the Symantec Data Loss Prevention Console window, use the following (case-sensitive) credentials to log into the Enforce console: Login: Administrator Password: training 4. View the Home tab. Note that this tab contains a continues. 5. Click the Incidents tab, On this tab you can view a list of reports and incident lists for each vector. Hovering over the Incidents tab enables you to drill down to specific reports directly. This tab will be targets, and so on. We will use this tab later to create some DLP policies. 4 Identifying and Describing Confidential Data Copyright © 2019 Symantec Corporation. All Rights Reserved 7. Click the System tab. This tab is whe servers, endpoint agents, and so on. It is also where users, user roles, and permissions are configured. 8. Direct your attention to the buttons in the top-right area of the Enforce console window. The Help button () shows the console screen.) returns to the previous page. Note: Using the web browser's refresh and back buttons to navigate the Enforce console can cause unexpected behavior. Consequently. Symantec recommends that you always use Enforce Console Corporation. All Rights Reserved 5 Exercise 2: Create Policy Groups Scenario: Symplified Healthcare deals with many different data types including patient information. The Symantec Implementation team has r the number of possible false positives or duplicate incidents. Policy groups also allow Symplified to group similar policies together and select which policies should be used to detect data loss. Estimated exercise time: 5 Add. 3. In the Name field. type: Symplified PII Policies 4. (Optional) Add a brief description to the Description field. 5. Click Save. 6. Click Add. 7. In the Name field. type: Symplified PCI Policies 8. (Optional) Add a Inished you should see all three new entries in the list of policy groups along with the original Default Policy Group. End of exercise 6 Identifying and Describing Confidential Data Copyright © 2019 Symantec Corporation. Healthcare deals with patients' Personally Identifiable Information (PII). It is a concern that this information might be stored or used incorrectly within the organization. You have been tasked with configuring a DLP poli being used or stored. Because Symplified uses US Social Security Numbers on nearly all of their forms, IT wants to focus on these numbers for their initial detection type, but since Symplified also has locations in Canada to: Enforce 1. In the Enforce web UI, Browse to Manage > Policies > Policies > Policies > Policies > Policy List. 2. Click New. 3. Leave the option Add a blank policy selected and click Next. 4. In the Name field, type: Sy the "Rule Type > Content" heading, select Content Matches Data Identifier. 8. Click the drop-down list, scroll down to the heading "North American Personal Identity" and select US Social Security Number (SSN). 9. Click Nex select Medium. Exercise 3: Configure a Policy for PII Detection Copyright © 2019 Symantec Corporation. All Rights Reserved 7 12. Leave all other options at their default values and click OK in the top left. 13. On the Dete

orth American Personal Identity" and select Mexican Unique Population Registry Code. 16. Click Next. 17. In the Rule Name field, type: Mexican Unique Population Registry Code Numbers 18. Under the "Conditions" heading, for efault values and click OK. 20. On the Detection tab, click Add Rule. 21. Under the "Rule Type > Content" heading, select Content Matches Data Identifier. 22. From the drop-down list, scroll down to the heading "North Amer ondian Social Insurance Numbers 25. Under the "Conditions" heading, for the Breadth setting, select Medium. 26. Leave all other options at their default values and click OK. 27. In the top left of the Enforce console, clic 8 Identifying and Describing Confidential Data Copyright © 2019 Symantec Corporation. All Rights Reserved Exercise 4: Configure a Policy for PCI Compliance Scenario: Symplified Healthcare receives payments from patients vi a few people in the finance department do have access to the unencrypted data. The VP of Finance would like to ensure this data is being handled according to PCI standards because a PCI compliance audit is being performed would likely be the best method for detecting data from the database. It will be necessary to create a policy with a rule using the Exact Data Matching profile as well as a "catchall" rule to detect any credit card informa Enforce web UI, browse to Manage > Data Profiles > Exact Data. The first step in creating the PCI policy is to import the structured data into the Enforce console by creating an Exact Data Profile. The policy will use this Upload Data Source to Server Now. 5. Click Browse and navigate to C:\Training Files\EDM. 6. Select the PatientDataExtractLarge.dat file and click Open. 7. Next to the "Column Names" heading, select the option Read first ro Compliance Corporation. All Rights Reserved 9 9. Under Field Mappings, use the drop-down lists under the "System Field" heading to match the data source fields as specified in the following table: Data Source Field System INAME First Name LAST NAME Last Name DRIVERS LICENSE Driver License Number EMAIL ADDRESS Email PASSWORD Password PHONE NUMBER Phone Number POSTAL CODE Zip Code CREDIT CARD Bank Card Number 10. Next to Check mappings agains Security Standard. 11. Click Check now. A green bar should appear at the top of the screen, indicating that the required fields are mapped correctly for the PCI template. 12. Under the "Indexing" heading, select the option can click the console's Refresh button in the top right of the screen to update the indexing status. The Latest Active Version will be blank unless the arrow to the left of Patient Data Extract is clicked. (NOTE: you do no New. 16. Leave Add a blank policy selected and click Next. 17. In the Name field, type: Symplified PCI (EDM/DCM) 18. Next to the "Policy Group" heading, from the drop-down list, select Symplified PCI Policies. 19. On the D From. 10 Identifying and Describing Confidential Data Copyright © 2019 Symantec Corporation. All Rights Reserved 21. Ensure that Patient Data Extract is selected in the drop-down list. 22. Click Next. 23. In the Rule Name 1.93. Select the following options: Last Name, First Name, Bank Card Number 26. Next to the "Severity" heading, click Add Severity. 27. Change the new severity to: Medium when match count Is Between from 10 to 25 matches 2 Change the new severity entry to match the following: Set Severity to: Low when match count Is Less Than 10 matches 30. Under the "Conditions > Ignore" heading, select the following: Field 1: First Name 31. Click > to add match when only the first and last name are found. A match is created only when the bank card number AND either the first and/or last name is found. 32. Click OK. Note: The preceding rule only detects credit card numbers t detects any other credit card numbers that are not part of the EDM profile. 33. On the Detection tab, click Add Rule again. 34. Under the "Rule Type > Content" heading, select the option Content Matches Data Identifier. 35 Catchall 38. Under the "Conditions" heading, for the Breadth setting, select Medium. 39. Click OK. 40. Click OK. 40. Click Save. Exercise 4: Configure a Policy for PCI Compliance Corporation. All Rights Reserved 11 Note: Y policy. End of exercise 12 Identifying and Describing Confidential Data Copyright © 2019 Symantec Corporation. All Rights Reserved Exercise 5: Configure an Alternate Policy for PII Compliance Scenario: The previous policy data set that details the specific patient info needing protection. Since many of the documents with sensitive data correspond to existing patient and customer records stored in a secure database to validate any data disco method you will link a data source to validate any detections found when scanning potentially sensitive documents. This new profile will ensure that confidential data with genuine patient/customer information is recognized Enforce web UI, browse to Manage > Data Profiles > Exact Data. The first step in creating the PCI policy is to import the structured data into the Enforce console by creating an Exact Data Profile. The policy will use this EMDI 4. Select the option Upload Data Source to Server Now. 5. Click Browse and navigate to C:\Training Files\PatientData. 6. Select the PatientsForProcessing.dat file and click Open. 7. Next to the "Column Names" heading, Exercise 5: Configure an Alternate Policy for PII Compliance Copyright © 2019 Symantec Corporation. All Rights Reserved 13 10. In the list of data fields, set SSN to Required and select US Social Security Number (SSN) from the previous screen and ensure that steps 4-8 were completed correctly.) 11. Leave First and Last set to Optional. Set all other fields (besides SSN) to Ignore. 12. Under Indexing, check the box for Submit Indexing Job on to finish indexing to continue with this lab exercise. 14. Browse to Manage > Policies > Policies > Policies > Policies > Policy List and click New to create a new policy. 15. Leave Add a blank policy selected and click Ne 18. Click the Suspend link next to Status to have this policy deactivated for now. 19. On the Detection tab, click Add Rule. 20. Under the "Rule Type > Content" heading, select the option Content Matches Data Identifier. 2 Next. 22. In the Rule Name field, type: SSN Detection (EMDI) 23. Under Conditions, select Medium as the Breadth value. 24. Under Optional Validators expand the tab, then check the box for Exact Match Data Identifier Check. your EMDI data profile selected earlier in this lesson; both should be set to Medium. 25. Select Patient Data Extract EMDI from the Profile drop down list. 26. Ensure that SSN is in the Required field, and At least match c Symplified PII (EMDI) policy listed with a red circle in the Status column indicating the policy is NOT active. End of exercise 14 Identifying and Describing Confidential Data Copyright © 2019 Symantec Corporation. All Rig department has been working on a new drug production process that has been documented in a PDF file. It is critical that this PDF does not leave the hospital network and get into the hands of competitors. It has been decid or index and associated policy to detect attempts to send data containing parts or all of the new drug process document outside of the Symplified network. Estimated exercise time: 5 minutes Steps: Login to: Enforce web UI, type: Drug Process Documents 4. Select the option Upload Document Archive to Server Now. 5. Click Browse and navigate to C:\Training Files\IDM. 6. Select the NewPharmaProcess.zip file and click Open. 7. Under the "Indexing the IDM profile you just created. You do not need to wait for the indexing to complete before continuing with this lab exercise. 9. Browse to Manage > Policies > Policy List. 10. Click New. Exercise 6: Configure a Policy t selected and click Next. 12. In the Name field, type: Symplified Drug Process Detection (IDM) 13. Next to the "Policy Group" heading, select Default Policy Group from the drop-down list. 14. On the Detection tab, click Add that Drug Process Document is selected in the drop-down list. 17. Click Next. 18. In the Rule Name field, type: Drug Process Detection 19. Next to the "Severity" heading, click Add Severity. 20. Change the new severity ent "Severity" heading, click Add Severity again. 22. Change the new severity entry to match the following: Set Severity to: Low when match count Is Less Than 10 matches 23. Under the "Conditions" heading, change the Minimum D Onfidential Data Copyright © 2019 Symantec Corporation. All Rights Reserved Exercise 7: Configure a Policy to Protect Source Code Scenario: Symplified Healthcare industry by creating custom software utilized across all the the innovations and have been attempting to replicate the software for their own use. Symplified wants to ensure that no source code is being sent outside the organization. Source code is difficult to describe with keyword detection method is best for finding matching source code in the organization. It is necessary to configure a VML profile and policy to detect any source code leaving the company that is similar to the source code Symplifi Manage > Data Profiles > Vector Machine Learning. 2. Click New Profile. 3. In the Name field, type: Source Code Profile 4. Click Create. 5. On the right side of the console screen, click Manage Profile. 6. Click Upload Con file and click Open. 10. Click Submit. 11. Click Upload Contents again. Exercise 7: Configure a Policy to Protect Source Code Copyright © 2019 Symantec Corporation. All Rights Reserved 17 12. Select Negative. 13. Click Bro Training. Note: The Enforce server will now create a profile based on the given positive and negative and negative data sets. In the lab environment, this process should happen relatively quickly. In production, this may t profile. 17. After the training is finished (and you see a Training Successful window at the top of the tab), click Accept. 18. Next to the "Similarity Threshold" heading, click Edit. 19. Using the slider, adjust the thres the network. 20. Browse to Manage > Policies > Policies > Policies > Policies > Policy List. 21. Click New. 22. Leave the option Add a blank policy selected and click Next. 23. In the Name field, type: Symplified Source Co Content" heading, select the option Detect using Vector Machine Learning Profile. 27. Ensure that Source Code Profile is selected in the drop-down list. 28. Click Next. 29. In the Rule Name field, type: Source Code Detecti Copyright © 2019 Symantec Corporation. All Rights Reserved Exercise 8: Configure a Policy for Form Recognition Scenario: Symplified stores many forms submitted to them by patients, doctors, and insurance companies. Blank f Symplified is concerned that some forms may be leaking out of the hospital network. IT would like a Form Recognition data profile and matching policy to detect completed forms used most commonly by Symplified Healthcare. E Form Recognition. 2. Click Add Profile. 3. In the Name field, type: Symplified Patient Information Form 4. Next to the "Upload Gallery Archive" heading, click Browse and navigate to C:\Training Files\FormRecognition. 5. Se New. 9. Leave the option Add a blank policy selected and click Next. 10. In the Name field, type: Symplified Patient Form Detection 11. Next to the "Policy Group" heading, select Symplified PII Policies from the drop-down Corporation. All Rights Reserved 19 13. Under the "Rule Type > Form Recognition" heading, select the option Detect using Form Recognition Profile. 14. Ensure the option Symplified Patient Information Form is selected in th onfidential Data Copyright © 2019 Symantec Corporation. All Rights Reserved Exercise 9: Use a Template to Add a DLP Policy Scenario: Being subject to the Health Insurance Portability and Accountability (HIPAA) laws in the olations within the organization. Since Symantec DLP ships with a HIPAA template, IT has decided to deploy this policy using this template and then later test it and modify it as needed. Estimated exercise time: 5 minutes 3. Select Add a policy from a template and click Next. 4. Review the included templates. Note: You may notice that many of the policies created in this lab so far could have been added through a template instead. However, erect HIPAA and HITECH (including PHI) and click Next. 6. Under the "Template HIPAA and HITECH (including PHI) and click Next. 6. Under the "Pemplate HIPAA and HITECH (Including PHI)" heading, ensure Do not use Exact Data rules automatically created by the HIPAA policy template. 9. Click Save. Exercise 9: Use a Template to Add a DLP Policy Copyright © 2019 Symantec Corporation. All Rights Reserved 21 Note: Because IT is not quite ready to s the green circle to the HIPAA and HITECH (including PHI) policy. 11. When the warning message is displayed, click OK. The red circle icon next to the policy indicates that the policy is not active. End of exercise 22 Ident or Buport Policies for Use at a DR Site Scenario: Symplified is also preparing a disaster recovery (DR) site and would like to export the policies used on the production Enforce server, just in case a quick recovery of th Policies > Policies > Policy List. 2. At upper left in the console screen, select the checkbox on the top of the left-most column (next to Status). This will select all the currently displayed policies. 3. Click Export. No File popup window, leave Save File selected and click OK. 5. Using Windows Explorer, navigate to C:\Users\Administrator\Downloads. 6. Double click the Enforce-policies--.zip file. (Look for the most recent one if there are transferred to the DR site and then quickly imported again for immediate use in case of a disaster. End of exercise Exercise 10: Export Policies for Use at a DR Site Copyright © 2019 Symantec Corporation. All Rights Reserv Optical Character Recognition (OCR) functionality, which extracts text from supported image file types and then delivers that text to supported detection server types for analysis against your DLP policies. The Symplified In the DCR server and performing text extraction). Estimated exercise time: 5 minutes Steps: Login to: Enforce administration console, browse to System > Settings > OCR Engine Configuration. 2. Click Add OCR Engine Configu ocr.symplified.com 5. Leave the "Port," "OCR Engine Timeout," and "Accuracy vs speed" settings at their default values. 6. Under the "Languages," click the blue plus-sign icon next to English in the Available Languages lis the Selected Language(s) list box on the right. 7. In the Specialized Dictionaries list box, select English Medical Dictionary. 8. Click Save. End of exercise 24 Identifying and Describing Confidential Data Copyright © 201 manager, you recognize that there are a lot of "hiding places" for confidential and sensitive data to reside on the organization's network as well as on each employee's individual workstation or laptop. One of your first i create an effective policy to protect them. In this lab, you will learn how to scan network shares and endpoint computers for confidential data using the policy definitions created in the previous lab exercises. 25 Copyrig Symplified Healthcare has been focused on keeping malicious outsiders out of the network, while paying little attention to the doctors, nurses, administrators, and other personnel within the hospital organization. As a res Unfortunately, the shares are not well documented, and it is difficult to know where the shares reside. By using the Content Enumeration Scan and Inventory Scan features of Symantec DLP, it is possible to locate these shar credentials: Username: Symplified\Administrator Password: train 2. Launch Firefox and log in to the Enforce console using the following credentials, if prompted: 3. Browse to System > Settings > Directory Connections. Logi a connection to the Symplified Active Directory. 4. Under the "Directory Connections" heading, click Add Connection. 5. In the Name field, type: Symplified Active Directory 6. In the Hostname field, type: 389 8. In the Bas in the Cloud Copyright © 2019 Symantec Corporation. All Rights Reserved 9. Under the "Authentication" heading, select the option Connect with Credentials and provide the following credentials: Username: symplified\dlpldap Any service account with read access is acceptable. 10. Click Test Connection. A green bar should appear at the top of the console screen, indicating that the test was successful. If the test was unsuccessful, check the af tab. 12. Select the option Weekly, then select Sunday. 13. Click Save. 14. Browse to Manage > Discover Scanning > Content Root Enumeration. 15. Click Add Scan. 16. In the Directory Connection drop-down list, select Symplif select Yes. 19. Under the "Filters" heading, next to Server Names, leave the option does contain selected and in the field next to it type: enforce 20. Click Save. 21. Select the checkbox next to Symplified File Share Scan Shares link, where [#] is the number of shares discovered. 25. Ensure \\enforce.symplified.com\FileShare is listed and click OK. ) in the top right area of the Enforce console until the Status column End of exercise 1: Run Windows Target Scenario: Now that the shares have been located on the network, it is time to scan those shares for confidential data. Symplified Healthcare has a strict policy that no credit card information can be stored 8 Root Enumeration scan. Estimated exercise time: 5 minutes Steps: Login to: Enforce 1. In the Enforce 1. In the Enforce administration console, browse to System > Settings > Credential. 3. In the Credential Name field, ty Password fields type: Training! 6. Next to the "Usage Permission" heading, select Servers and Endpoint agents. 7. Click Save. 8. Browse to Manage > Discover Targets. 9. Select New Targets. 9. Select New Target > Server > F select Symplified PCI Policies, 12. Next to the "Scan Type" heading, select Always scan all items (full scan), 13. Click the Scanned Content tab, 28 Locating Confidential Data Stored on Premises and in the Cloud Copyright IS. Under the "Content Roots (Servers or Shares)" heading, leave the option Specify Content Roots selected and select Add Content Roots > From a Content Roots Symplified File Share Scan selected and click Import. 17. Selec )) henforce.symplified.com\FileShare and click Delete. 18. Click the Scanned Content tab again. 19. Under the "Content Roots" heading, ensure that only \\enforce.symplified.com\FileShare remains listed. Check the checkbox The Filters tab allows you to include or exclude files based on type, size, or date. The Advanced tab allows you to set 'throttling' limits for files scanned to improve performance. The Protect tab allows you to select whe Select the checkbox next to Windows File Share Scan. 23. Click Start Scan. The scan might take a couple of minutes to complete. 24. Under the "Scan Status" column heading, click the Starting link. 25. In the top right area column at right. The results of the scan summarized by policy are displayed. This allows a quick review of which policies were violated during the scan. 27. Under the "Policy" column heading, click the Symplified PCI (EDM/ Info tab on the left. Notice the policy matches, Incident Details and Access Information for the file found during the scan. 30. Click the History tab to review any actions taken on the incident from the time it was create only configured to look for data that violated the policies in the PCI policy group. End of exercise Exercise 2: Scan a Windows Target 29 Copyright © 2019 Symantec Corporation. All Rights Reserved Exercise 3: Scan Endpoint are a great number of endpoint computers. There are endpoint computers at all nurses' stations, examination rooms, and reception areas in addition to the endpoints in the Legal. Finance, and Administration departments. Wit on these endpoints. Now that the DLP agent has been deployed to all endpoints, it is time to configure a DLP scan to see what, if any, confidential data is being stored on these endpoint machines. Estimated exercise time: Discover Scanning > Discover Targets. 2. Select New Target > Endpoint > File System. 3. In the Name field, type: Endpoint File Share Scan 4. Next to the "Policy Groups" heading, select Symplified PII Policies. 5. In the "S Ick Add. 7. Click the Filters tab and, in the Include Filters field, type: \*/MyData/\* 8. Click Save. 9. Select the checkbox next to Endpoint File Share Scan. 11. Under the "Scan Status" column heading, click the Starting l the Cloud Copyright © 2019 Symantec Corporation. All Rights Reserved 12. Using the Enforce console's Refresh button, refresh the page every 30 seconds until the scan is complete. Note: The scan might take several minutes t will often register incidents that you can examine even before the scan has completely finished, so when you refresh, check the "Incidents Generated" column for any non-zero values to indicate that there are incident recor "Incidents Generated" column), click the View Incidents button ( 14. ) in the "Actions" column at right. Review the list of incidents on the next screen. Note: If your scan did not detect any incidents for some reason, you Isl. 215. Click on the Symplified PII (DCM) link in the Totals column to see the individual list of incidents. 16. Examine the list of individual incident snapshot screen. 17. Review the details of the incident. To switch Previous or Next buttons in the upper right to navigate. End of exercise Exercise S: Scan Endpoint Computers for Confidential Data Copyright © 2019 Symantec Corporation. All Rights Reserved 31 Exercise 4: Scan Server for C endpoint computers, you've found a number of files that have data that resembles important patient data, but is in fact harmless and unrelated. Rather than have the incident first responders have to manage judging and dele matches before triggering an incident. In this exercise, you'll configure a discover file scan similar to the previous exercise, but will utilize the previous patient data set using EMDI to cut down on unimportant incident go to the C:\EMDI directory. 2. Open and examine the two files in this directory. The "Patient Extract (EMDI)" file contains actual patient data, while the "Sample EMDI Invoice" file contains unrelated invoice data without results compared to other policies when scanning the same content. First we will look at how the original DCM policy for PII handles both of these files present in the EMDI directory. 3. Browse to Manage > Policies, ensure that Symplified PII (EMDI) is deactivated (red light). (To toggle a policy on/off, click directly on the green/red light icon, or check the checkbox on the left and select Activate or Suspend respectively.) 5. On the Enfor Premises and in the Cloud Copyright © 2019 Symantec Corporation. All Rights Reserved 6. Select New Target > Server > File System. 7. In the Name field, type: File Share Scan (EMDI) 8. Next to the "Policy Groups" heading, s Content tab, select the Use Saved Credentials option and select "dlpscan" from the drop down. 11. Under Content Roots, ensure Specify Content Roots is selected. 12. Click Add Content Roots > From a Content Root Enumeration populate with all the shared folders discovered in the previous content root enumeration scan. 14. Select all content roots in the list EXCEPT for \\enforce.symplified.com\EMDI and click Delete. (\\enforce.symplified.com\E Scanning > Discover Targets. 17. Select the checkbox next to File Share Scan (EMDI). 18. Click Start Scan. 19. Under the "Scan Status" column heading, click the Starting link. 20. Using the Enforce console's Refresh button continue with other lab exercises while the scan is running and review the results later. 21. After the scan has completed, click the Ready link under the "Status" column. 22. Under the "Scan Statistics. Under the "Scan St showing the number of incidents (should be 2). 24. Review the list of incidents on the next screen. Note: Both files in the EMDI directory each triggered an incident. This is because the invoice numbers of the second (harm review these incidents manually, examine the contents, categorize this second incident to be a 'false positive' not worthy of attention, and clear it. Exercise 4: Scan Server for Confidential Data using EMDI Copyright © 20 and activate Symplified PII (EMDI). (To toggle a policy on/off, click on the green/red light, or check the checkbox on the left and select Activate or Suspend respectively.) 26. Navigate back to Manage > Discover Targets. status" column heading, click the Starting link. 29. Using the Enforce console's Refresh button, refresh button, refresh the page every 30 seconds until the scan is completed, click the Ready link under the "Status" column Statistics" heading and next to Current Incident Count, click the link showing the number of incidents (should be 1 this time). 33. Review the list of incidents on the next screen. Note: In this case, only the first file t In though they resembled US social security numbers, they didn't match existing patient data and did not trigger an incident. In this case there would be fewer false positive incidents for operators to review manually. 34. reactivate Symplified PII (DCM). End of exercise 34 Locating Confidential Data Stored on Premises and in the Cloud Copyright © 2019 Symantec Corporation. All Rights Reserved Exercise 5: Configure a Global Policy for PII Co you realize that over time you'll likely be creating many different policies that also involve Social Security numbers and your EMDI data profile would be useful as an additional validation check for those policies also. R any new policy will use your established data source. Estimated exercise time: 5 minutes Steps: Login to: Enforce 1. In the Enforce web UI, browse to Manage > Policies > Data Identifiers. 2. Locate and click on US Social S Match Data Identifier Check. 5. From Profile, add the Patient Data Extract EMDI profile created in the previous exercise. 6. Make sure SSN is shown in the Required field, and 1 is shown in the At least match field. 7. Clic on the upper left. End of exercise 5: Configure a Global Policy for PII Compliance Copyright © 2019 Symantec Corporation. All Rights Reserved 35 36 Locating Confidential Data Stored on Premises and in the Cloud Copyright © your audit process, you seek to understand how confidential data is being moved and transmitted inside and outside the network. Symplified Healthcare administrators have created a policy that important data should not be t outgoing traffic to form an understanding of the data protection issues as preparation for creating new policies to block, encrypt, or otherwise manage that data. In this lab, you will use Network Prevent for Email to moni or encrypted. Additionally, you will learn how to monitor applications and user activity on endpoints (such as workstations and laptops) that can also compromise sensitive data. 37 Copyright © 2019 Symantec Corporation. Al Healthcare wants to ensure that no sensitive data leaves the company unencrypted. As part of the discovery phase of their DLP implementation, Symplified has decided that any emails with sensitive information unencrypted wi any emails with sensitive information to the Symantec Encryption Management Server for encryption prior to being sent to the recipient. Estimated exercise time: 7 minutes Steps: Login to: Enforce VM using the following cre Enforce console using the following credentials, if prompted: Login: Administrator Password: training 3. Browse to System > Servers and Detectors > Overview. 4. Under the "Servers and Detectors" heading, click the Symplifi only shows a basic status of "Running." 6. Browse to System > Settings > General. 7. Click Configure. 8. Under the "Process Control" heading, select the option Advanced Process Control. 38 Understanding How Confidential Da allows an administrator to see the status of each process individually. 9. Click Save. 10. Browse to System > Servers and Detectors > Overview. 11. Under the "Servers and Detection Server link. Note: The status of each pro in single-tier mode and thus shows many processes. In production, a detection server usually serves one channel (for example, Endpoint, Network Monitor, Discover, and so on) and would only show services related to that cha option Trial Mode (Do not block violating messages) is NOT selected. 15. Under "Next Hop Configuration," select Forward. 16. Leave the option Disable MX Lookup selected, and in the accompanying field, type: enforce.symplif Inder the "General > Status" heading, click the recycle link. 19. When asked "Are you sure you want to recycle the server?", click OK. 20. Every 15 seconds, click the Enforce console's Refresh button ( "Running." ) until a configured to communicate directly with the detection server rather than to the mail server first. In a production environment, the email client would be configured to communicate with an MTA, which would in turn redirect process the email and then forward the email to another hop or reflect it back to an MTA. End of exercise Exercise 2: Configure Network Prevent for Email to Monitor SMTP Messages 2: Use Network Prevent for Email to Monitor Symplified Healthcare employee in the Finance department, communicates with Sylvia Outsider, a trusted partner, on a daily basis. Over the years, they have become good friends. Due to this friendship, Joe is occasionally l You will first send a benign email and then a confidential email to Sylvia Outsider to see the difference in how DLP reacts to these emails. Estimated exercise time: 12 minutes Steps: Login to: Endpoint VM using the follow outsider are configured in the same email client to see the inboxes for both Joe and Sylvia. 3. Under the "[email protected]" heading, select the Inbox. 4. Click New Email on top. 5. In the To... field, type: [email protec For the body of the email type the following (or create your own email text): Hi Sylvia! 40 Understanding How Confidential Data Is Being Used Copyright © 2019 Symantec Corporation. All Rights Reserved Hope your day is goin Click Attach File. 9. Browse to C:\Training Files\Misc, then select the Patient Sign In12102016.pdf file, and click Insert. 10. Click Send. This email and attachment had no sensitive data and should have arrived in Sylvia' "[email protected]" heading, select the Inbox. 12. Verify that the email from Joe arrived. Note: It may be necessary to click Send/Receive All Folders if the email has not yet arrived. Switch to: Enforce VM; Launch Firefox 19. Browse to Incidents > Network. 15. Verify there is not an incident for the email from Joe to Sylvia with the subject of "Yesterday's Patient On the Endpoint console. 17. Under the "[email protected]" heading, select th field, type: [email protected] 20. In the Subject field, type: Patient Processing Info 21. For the body of the email type the following (or create your own email text): Hi Sylvia! Please process the payments for the attach Rights Reserved 41 Best Regards, Joe 22. Click Attach File. 23. Click Browse This PC.... 24. Browse to C:\Training Files\Misc, then select the PatientsForProcessing.xlsx file, and click Insert. 25. Click Send. Note: This e notifications or blocking. Consequently, the email will still arrive in Sylvia's inbox, and Joe will not know he did anything wrong. However, the InfoSec team will now be aware that there is sensitive data leaving the orga onsole's Refresh button in the upper right ( 28. ). Locate the incidents that match the subject of the last email you sent. Note: This single email will create multiple incidents because it violated both PII and PCI polici not required for payment processing and should not have been included in any email to Sylvia. This is a good indication that there is a broken business practice and that Joe should be educated on handling data properly. 29 End of exercise 42 Understanding How Confidential Data Is Being Used Copyright © 2019 Symantec Corporation. All Rights Reserved Exercise 3: Monitor Endpoint Activity -- Email Scenario: With the thousands of endpoints acros endpoints. Up to this point, Symplified has relied on its employees to be smart with the data, but a few minor incidents have caused Symplified to determine they need to monitor the endpoints more closely. It has been deci only to monitor email at the network level. Symplified would now like to move this processing to the endpoint as a first layer of protection and leave the network level of protection as a secondary layer. In this exercise, monitoring analyzed email in the previous exercise. Estimated exercise time: 10 minutes Steps: Login to: Endpoint 1. On the Endpoint 1. On the Endpoint WM, launch Firefox (if it is not already running) and log in to the En Configuration. 3. Click Add Configuration. 4. In the Name field, type: Symplified Agent Configuration 5. On the "Channels" tab, under the "Enable Monitoring > Email" heading, select the Outlook option. 6. Click the Advance EndpointCommunications.HEARTBEAT INTERVAL IN SECONDS.int: 10 EndpointCommunications.IDLE TIMEOUT IN SECONDS.int: 0 ServerCommunication.CONNECT POLLING INTERVAL SECONDS.int: 10 Exercise 3: Monitor Endpoint Activity -- Email environment, these settings would be left at default or adjusted based on suggestions from Support or Professional Services. For this lab, the times are adjusted to speed up communications between the endpoint agent and th 10. Click Assign Configuration. 11. From the "Assign Configuration" drop-down list, select Symplified Agent Configuration and click OK. 12. Select the Default Group option. 13. Click Update Configuration and click OK. 14. applied to the endpoint agent after it is restarted. Right-click the Windows Start button, then click Shut down or sign out > Restart. Note: If an RDP connect to the lab environment, the preceding command will display the reboot.bat file, and select Run as Administrator. If prompted with "Do you want to allow this app to make changes to your PC?", click Yes. Wait for 60 seconds, then reconnect to the RDP session. 15. When the Endpoint VM co Interproducted]" heading, click the Sent folder. 18. Double-click the email with a subject of "Yesterday's Patient Sign-in Sheet." 19. In the top ribbon, above the "Move" heading (inside the lower right icon menu), click A endpoint agent but should not create any new incidents. 21. Open a web browser and log in to the Enforce console using the following credentials: Username: Administrator Password: training 44 Understanding How Confidential Ensure there is not an incident regarding an email from Joe to Sylvia with the subject of "Yesterday's Patient Sign-in Sheet." 24. Return to the Outlook client. 25. Under the "[email protected]" heading, click the Inbox. 2 28. Double-click the email with a subject of "Patient Processing Info." 29. In the top ribbon, above the "Move" heading, click Actions > Resend this message. 30. Click Send. This is the same sensitive email used earlier. I Endpoint - New, click the Enforce console's Refresh button ( ). Note: An endpoint incident was created as the endpoint monitored the outbound email. Browsing to Incidents > Network would show that a Network incident was al Prevent for Email also scanned the email. In a production environment, it is likely the email would only be monitored on one of the egress points or perhaps blocked on the endpoint. 32. Select an incident record and open u Email/ SMTP." 34. Review the details of the incident, paying attention to the information below the "Incident Details" heading. End of exercise 3: Monitor Endpoint Activity -- Email Copyright © 2019 Symantec Corporation. A endpoints across the Symplified Healthcare organization, it has become important to ensure the security of the data used on those endpoints. Up to this point, Symplified has relied on its employees to be smart with the dat decided that the best and easiest solution is to use Symantec DLP to monitor endpoints. Application File Access Control enables administrators to configure applications that are not pre-configured in Symantec DLP to be mon at Symplified Healthcare. IT Security has seen users work with AxCrypt in the past and has decided to use Symantec DLP to ensure that no data is encrypted using this application. Estimated exercise time: 8 minutes Steps: L > Agents > Global Application Monitoring. 2. Click Add Application and select Windows. 3. Enter the following information: Name: AxCrypt.exe 4. Under the "Application Monitoring. deselect everything, then select Applicatio application list. 6. Browse to System > Agent Configuration. 7. Click Symplified Agent Configuration. 46 Understanding How Confidential Data Is Being Used Copyright © 2019 Symantec Corporation. All Rights Reserved 8. Under Save. 10. Click Apply Configuration. 11. Select the Default Group option. 12. Click Update Configuration, then click OK. 13. Browse to C:\Training Files\Misc. 14. Right-click the Patients Credit Card Info file and select A the file, indicating it was encrypted. The encryption was not blocked; it was detected, and an incident was created. 17. Right-click the file again and select AxCrypt > Decrypt. 18. Return to Firefox and browse to Incident Access Control incident. 19. Click on the new incident. Notice the type is labeled "Endpoint Application File Access." Also notice that the Machine Name, Endpoint Location, and Source File Location are all recorded. End of 47 Exercise 5: Monitor Endpoint Activity -- Copy/Paste Scenario: With the thousands of endpoints across the Symplified Healthcare organization, it has become important to ensure the security of the data used on those endpo Symplified to determine they need to monitor the endpoints more closely. It has been decided that the best and easiest solution is to use Symantec DLP to monitor endpoints. Malicious insiders intent on taking data often tr monitoring can analyze and log incidents involving copying sensitive data from a spreadsheet. Estimated exercise time: 5 minutes Steps: Login to: Endpoint 1. On the Endpoint 1. On the Endpoint VM, open a web browser and go the "Enable Monitoring > Clipboard" heading, select both Copy and Paste. 4. Click Save. 5. Click Apply Configuration. 6. Select the Default Group option. 7. Click Update Configuration, then click OK. 8. Browse to C:\Traini rows 1-15. 48 Understanding How Confidential Data Is Being Used Copyright © 2019 Symantec Corporation. All Rights Reserved 10. Right-click the selected rows and select Copy. (You do not need to paste the data anywhere; the most recent incident. Notice that the incident type is "Endpoint Clipboard," and the Matches area shows the information that was copied from the spreadsheet. End of exercise Exercise S: Monitor Endpoint Activity -- Copy/Pa Copyright © 2019 Symantec Corporation. All Rights Reserved Educating Users to Adopt Data Protection Practices As IT security manager, you recognize that many internal users who may be putting confidential or sensitive data should be a high priority of your data loss prevention efforts—training and educating users when they violate policy so they can understand what actions are disallowed and adjust their behavior. In this lab, you will be co configure endpoint notifications that popup on the user workstation or laptop to display policy violation information as well as present an opportunity for users to provide a justification for their attempted actions. 51 C Lookup plugins enable DLP to import data from external sources and import that data into the incidents. Symplified would like to import additional contextual data from Active Directory into any new incidents that are creat 10 minutes Steps: Login to: Enforce 1. Log in to the Enforce VM using the following credentials: Username: Symplified\Administrator Password: train 2. Launch Firefox and log in to the Enforce console using the following cr Name field, type: AD Attributes 6. Delete the description and ensure Symplified Active Directory is selected in the "Directory Connection" drop-down list. 7. Leaving the Firefox window open, use Windows Explorer to browse clipboard. 52 Login: Administrator Password: training Educating Users to Adopt Data Protection Practices Copyright © 2019 Symantec Corporation. All Rights Reserved 9. Return to Firefox, and in the Attribute mappings and pa Click Modify Plugin Chain. 12. Under the "Dedicated Actions" column heading, select On and click Save. 13. Click Lookup Parameters. 14. Select the following options: Incident, Message, Sender 15. Click Save. 16. Browse to between the Active Directory lookup strings and the information that is added to the incident. Without the custom attributes, no Active Directory information would appear in an incident even if the lookup was successful. 1 select Create New Attribute Group. 21. In the field beneath "Create New Attribute Group," type: Employee Info 22. Click Save. 23. Repeat steps 18 to 22 using the information displayed in the following table. When repeating Email Address Last Name Email Attribute Group Employee Info Yes Phone Employee Info 24. Click Add. 25. In the Name field, type: Manager First Name 26. Next to the "Attribute Group" heading, click the drop-down list and sel 2019 Symantec Corporation. All Rights Reserved 53 27. In the field beneath "Create New Attribute Group," type: Manager Info 28. Click Save. 29. Repeat steps 24 to 28 using the information in the following table: When repea Email Address Manager Email Manager Phone Attribute Group Manager Info Yes Manager Info Yes Manager Info Wanager Info Wanager Info End of exercise 54 Educating Users to Adopt Data Protection Practices Copyright © 2019 Syma monitoring the data in their organization for a few months and are now ready to start educating users about proper handling and protection of sensitive data to help drive down data loss incidents. To start, Symplified has configure email notification response rules that will be used to notify the appropriate people about a violation. You will also send an email from Joe to Sylvia to see the notifications occur. Estimated exercise time: 12 m Under the "SMTP" heading, in the Server field, type: enforce.symplified.com 4. In the System Email field, type: [email protected] 5. In the User ID field, type: [email protected] The User ID is used to authenticate to the necessary to provide the SMTP settings to the Enforce server to enable it to send reports and notifications. These settings are different from the Inline SMTP settings that tell Network Prevent for Email where to send the 8. Browse to Manage > Policies > Response Rules. 9. Click Add Response Rule. 10. Leave the Automated Response redied and click Next. 11. In the Rule Name field, type: Network: SMTP Notification 12. Next to the "Conditions" more than one option): Severity Is Any Of High, Medium, Low 14. Click Add Condition again. 15. Match the drop-down list selections to the following table: Incident Type Is Any Of Network 16. Next to the "Actions" heading: Notification" box and next to the "To:" heading, select Sender (SMTP Incidents Only) and Manager Email. 19. Next to the "Custom To" heading, type: [email protected] 20. Next to the "Notification Content" heading and next t list. Note: It is possible to add multiple languages to the email notification. The administrator is required to provide the subject and body text in the desired language. 22. In the Subject field, type: Your email to \$REC \$RECIPIENTS\$) that can be used in the subject or body of the notification email. They may be typed in manually or added automatically by clicking the desired variable listed in the "Insert Variable" column on the right. 23 clipboard. 25. Back in the Enforce console, next to the "Body" heading, paste the contents of the clipboard into the field. 56 Educating Users to Adopt Data Protection Practices Copyright © 2019 Symantec Corporation. All R Response tab. 30. In the drop-down list, select Network: SMTP Notification, then click Add Response Rule. 31. Click Save. Switch to: Endpoint 32. Log in to the Endpoint VM using the following credentials: Username: Symplif Email 36. In the To field, type: [email protected] 37. In the Subject field, type: Patients for Processing 38. In the body of the email, type a sentence or two from Joe to Sylvia regarding the "Patients for Processing" fil and select the file from C:\Training Files\Misc. 40. Click Send. 41. In the top left of the Outlook screen, click Send/Receive (42. After Outlook completes the Send/Receive operation, verify that there is an email in Sylvi send the notification. 43. Under the "[email protected]" heading, click the Inbox. 44. Review the notification that was sent from IT Security to Joe regarding the sensitive data that was sent out. ). Exercise 2: Configure the Inboxes for IT Security and Jane Manager and review the notifications they received. Note: Multiple notifications can be added and customized in a single response rule. Customers often add different notifications for t Educating Users to Adopt Data Protection Practices Copyright © 2019 Symantec Corporation. All Rights Reserved Exercise 3: Configure Onscreen Notifications Scenario: With the Symantec DLP endpoint agent deployed to all the the handling of sensitive data on the endpoint. Notifications are being leveraged to help users understand that the data they are interacting with is sensitive and requires proper handling. Estimated exercise time: 10 minu using the following credentials, if prompted: Login: Administrator Password: training 2. Browse to Manage > Policies > Response Rules. 3. Click Add Response Rule. 4. Leave Automated Response selected and click Next. 5. In the drop-down list selections to the following table (Hold Ctrl to select more than one option): Severity Is Any Of High, Medium, Low 8. Click Add Condition again. 9. Match the drop-down list selections to the following ta Notify. Exercise 3: Configure Onscreen Notifications Copyright © 2019 Symantec Corporation. All Rights Reserved 59 11. Click Add Action. 12. Review the options available for the Endpoint Prevent: Notify action. Leave the o user. This allows the security team to inform the user that the data they are handling is sensitive, but it does not block or restrict the action. 13. Browse to Manage > Policies > Policies > Policy List. 14. Select Sympli Response Rule. 17. Click Save. Switch to: Endpoint 18. Log in to the Endpoint VM, if needed, using the following credentials: Username: administrator Password: train 19. Browse to C:\Training Files\Misc. 20. Right-click th and Verify Passphrase fields, type: training 22. Click OK. Note: Using the previously configured Application File Access Control feature of Symantec DLP, any attempt to encrypt a file with AxCrypt now not only creates an i and click OK. Notice that the file is still encrypted because the user was only notified that the data is sensitive, and the action was not blocked. 24. Right-click the file again and select AxCrypt > Decrypt. 25. Open Fir Endpoint. 27. Click the incident with a filename of NewPharmaProcess.pdf. 60 Educating Users to Adopt Data Protection Practices Copyright © 2019 Symantec Corporation. All Rights Reserved 28. Notice that under the "Incident onscreen notification in step #23. 29. Click the History tab and review the history of the incident. End of exercise Exercise 3: Configure Onscreen Notifications. All Rights Reserved 61 62 Educating Users to Adopt Data Pro Preventing Unauthorized Exposure of Confidential Data As IT security manager, you have a number of tools available to you in order to prevent the exposure of confidential or sensitive data to parties outside of the organiz other times the action can be allowed if the data is encrypted first. For certain less serious policy violations, you may want to inform the user of the current policy and give them the ability to allow or cancel the actio

or move them in the first place. In this lab you will learn how to craft and configure the appropriate responses to policy violations, including blocking, quarantining, and user notification. In addition, you'll look at so that has been converted to an image. You'll also learn how to configure and run discover scans that can find important or confidential files on network shares or endpoint computers to prevent "data at rest" from become ris Blocking Scenario: Training on the proper handling of sensitive data has been provided to all employees of Symplified Healthcare, in addition to the email notifications and onscreen notifications that employees have been s ocking the inappropriate use of sensitive data within the organization. SMTP email will be the first vector to use blocking. Blocking sensitive email ensures that no confidential data leaves the organization. Estimated exe Symplified\Administrator Password: train 2. Launch Firefox and log in to the Enforce console using the following credentials, if prompted: Login: Administrator Password: training 3. Browse to Manage > Policies > Response R Notify 6. From the drop-down list next to the "Actions" heading, select Network Prevent: Block SMTP Message and click Add Action. Note: We are now adding a new action to the existing notification response rule to block the Unauthorized Exposure of Confidential Data Copyright © 2019 Symantec Corporation. All Rights Reserved 7. In the Redirect Message to this Address field, type: [email protected] 8. Under the "All: Send Email Notification" he Email Block.txt file and copy all the file's contents to the clipboard. 11. Under the "All: Send Email Notification" heading (not the "Network Prevent: Block SMTP Message" heading), in the Body: field, delete the current t I the following credentials: Username: Symplified\joe user Password: Training! 14. Launch Outlook. 15. Under the "[email protected]" heading, select the Inbox. 16. Click New Email. 17. In the To field, type: [email protect Here are more patient information for the DB. Can you please process it? Thanks, Joe 20. Click Attach File. 21. Click Attach File. 21. Click Browse This PC and browse to C:\Training Files\Misc. 22. Select the PatientsForPr Reserved 24. Click Send/Receive ( 25. Under the "[email protected]" heading, click the Inbox. 26. Review the notification that Joe received. ). Note: If everything is configured correctly, a notification should have arrive email should have also been dispatched to IT Security and Jane Manager notifying them of the violation. Switch to: Enforce 27. Launch Outlook. 28. Under the "[email protected]" heading, click the Inbox. 29. Verify that IT redirect the email to IT Security. This could have been redirected to a quarantine email inbox instead. 30. Verify in Jane Manager's inbox that she received a notification as well. 31. Launch Firefox (if it is not already Browse to Incidents > Network. 33. Open the incident with the subject of "Patient Data" and the violation of the "Symplified PII (DCM)" policy. Notice the red octagon indicating the message was blocked. 34. Click the Histo Copyright © 2019 Symantec Corporation. All Rights Reserved Exercise 2: Test Optical Character Recognition (OCR) and the "HIPAA and HITECH (including PHI)" Policy Scenario: Symplified is testing a new policy for its US offi PHI)," based on a Symantec DLP policy template, that looks for combinations of medical keywords and US Social Security numbers. The Symplified DLP administrators have also installed a Symantec DLP OCR server for testing an are now going to run a test of this setup. Estimated exercise time: 10 minutes Steps: Login to: Endpoint 1. On the Endpoint 1. On the Endpoint VM, launch Firefox and log in to the Enforce console using the following creden heading, click the Symplified Detection Server link. 3. On the "Server / Detector Detail" page that appears, click Configure. 4. On the "Configure Server" page that appears, click the OCR Engine tab, select Symplified OCR prompts you to recycle the detection server, ignore it and do NOT recycle the detection server. Note: Do NOT recycle the detection server after assigning the OCR configuration. Disregard the yellow prompt asking you to rec e 2019 Symantec Corporation. All Rights Reserved 67 6. Click the green circle to the left of the Symplified PII (DCM) policy and then click OK to confirm you want to turn the policy off. 7. Click the red circle to the lef 14. In the Indows, 13. Click New Email. 14. In Click New Email. 14. In the Dolicy on. 8. Click the HIPAA and HITECH (including PHI) policy to open it for editing. 9. Click the Response tab, select Network: SMTP Block & Not the To field, type: [email protected] 15. In the Subject field, type: Test of HIPAA Policy and OCR 16. In the email body, type the following (or something of your choosing): Hi Sylvia! I'm attaching a scanned lab test. Tha the JamesGuerra Lab Test Order Form.pdf file and click Insert. 20. Click Send. 21. Wait for the Inbox to refresh or click Send/Receive ( 22. Review the notification that Joe received in his Inbox. ). Note: If everything is should have also been dispatched to IT Security and Jane Manager, notifying them of the violation. 23. 68 In the Enforce administration console, browse to Incidents > Network. Preventing Unauthorized Exposure of Confidenti HIPAA Policy and the violation of the "HIPAA and HITECH (including PHI)" policy. Notice the red octagon indicating the message was blocked. 25. In the "Matches" column underneath the thumbnail photo, click the Click to enl OCR engine was able to extract the text content from the fixed image within the PDF file. 27. Click Close when you are finished reviewing the image. 28. Browse to Manage > Policies > Policies > Policies > Policy List. clic red circle to the left of the Symplified PII (DCM) policy and then click OK to confirm you want to turn the policy on. End of exercise Exercise Sercise and HITECH (including PHI)" Policy Copyright © 2019 Symantec Corporati Scenario: The employees of Symplified have been educated on the proper handling of sensitive information. It has been determined that if an endpoint user is not handling sensitive data appropriately, that information shoul decides to try using the Symplified Webmail portal instead. Estimated exercise time: 8 minutes Steps: Login to: Endpoint 1. On the Endpoint VM, launch Firefox (if it is not already running) and log in to the Enforce consol Configuration. 3. Click Symplified Agent Configuration. 4. Under the "Enable Monitoring > Web" heading, check HTTP. 5. Click Save. 6. Click Apply Configuration. 7. Select the Default Group option, click Update Configuratio Automated Response selected and click Next. 70 Preventing Unauthorized Exposure of Confidential Data Copyright © 2019 Symantec Corporation. All Rights Reserved 11. In the Rule Name field, type: Endpoint: Block User Action Incident Type Is Any Of Endpoint 14. Click Add Condition again. 15. Match the drop-down list selections to the following table (hold Ctrl to select more than one option): Severity Is Any Of High, Medium, Low 16. Next to th Endpoint Notification Content alert message as desired or leave it as is. 18. Click Save. 19. Browse to Manage > Policies > Policies > Policies > Policy List. 20. Select Symplified PII (DCM) Policy. 21. Click the Response 25. Log in to the Symplified Webmail Portal using the following credentials: Username: [email protected] Password: train 26. Click Login. 27. In the top left of the browser screen, click New > Email Message. 28. In the To browse to: C:\Training Files\Misc 32. Select the PatientsForProcessing file and click Open. 33. Click Attach. At this point, you should see a progress bar and then a notification indicating the action was blocked. The DLP Corporation. All Rights Reserved 71 34. Select a response to the block notification and click OK. Because the action was blocked, the web mail client cannot continue, and an error dialog appears (Click OK). 35. Close the W recipient URL that starts with .... 38. Notice that the incident type is "Endpoint HTTP" and the Agent Response was "Action Blocked." 39. In the incident details, notice that the URL is listed, as well as the message body Corporation. All Rights Reserved Exercise 4: Configure Endpoint User Cancel Scenario: Symplified employees working on "Project Halo," a new web application, are supposed to check in all code to the Git repository. Symplifi ecolom a network share for vulnerability testing by a third party. Before allowing a file to be copied to the network share, Symplified has chosen to block any Project Halo files but allow the user to consciously decide if Firefox (if it is not already running) and log in to the Enforce console using the following credentials, if prompted: Login: Administrator Password: training 2. Browse to System > Agent Configuration. 3. Click Symplified 6. Click Apply Configuration. 7. Select the Default Group option, click Update Configuration, then click OK. 8. Browse to Manage > Policies > Response Rules. 9. Click Add Response Rule. 10. Leave Automated Response selecte Copyright © 2019 Symantec Corporation. All Rights Reserved 73 12. Next to the "Conditions" heading, click Add Condition. 13. Match the drop-down list selections to the following table: Protocol or Endpoint Monitoring Is An User Cancel and click Add Action. 15. Under the "Endpoint Notification Content" heading, change the second drop-down list from Broken Business Process to New Justification, then in the field below it, type: Third-Party Tes The requires third-party vulnerability testing 17. Click Save. 18. Browse to Manage > Policies > Policies > Policies > Policy List. 19. Select Symplified Source Code Detection (VML). 20. Click the Response tab. 21. In the already) and bring up a File Explorer (Windows Explorer) window. 24. Browse to C:\Training Files\. 25. Select and copy the ProjectHalo.zip file. 26. Double-click the FileShare shortcut on the desktop. (You can also find th network share. An onscreen notification should appear, notifying the user that the data they are transferring is sensitive. The user then has an opportunity to select a justification and then allow or cancel the action. 28 is created. Clicking Allow enables the action to continue. Clicking Cancel blocks the action. Switch to: Enforce 74 Preventing Unauthorized Exposure of Confidential Data Copyright © 2019 Symantec Corporation. All Rights Re ProjectHalo.zip. 31. Review the incident details, including the Agent Response, User, and User Justification. End of exercise 4: Configure Endpoint User Cancel Copyright © 2019 Symantec Corporation. All Rights Reserved 75 found all open shares and configured a Windows file share scan to scan the shares. They have now decided it is time to begin quarantining the files found in these shares to a secure file share on the network. In addition t Io minutes Steps: Login to: Enforce 1. On the Enforce VM, launch Firefox (if it is not already running) and log in to the Enforce console using the following credentials, if prompted: Login: Administrator Password: trainin In the Rule .4. Leave Automated Response selected and click Next. 5. In the Rule Name field, type: Discover: Quarantine & Leave Marker 6. Next to the "Conditions" heading, click Add Condition. 7. Match the drop-down list s Exposure of Confidential Data Copyright © 2019 Symantec Corporation. All Rights Reserved 9. Match the drop-down list selections to the following table (Hold Ctrl to select more than one option): Severity Is Any Of High, Me The marker File" heading, select the option Leave marker file in place of remediated file. 12. Browse to C:\Training FileShare. 13. Open the Clupboard. 14. In the Enforce console, in the field next to Marker Text, paste th other variables in the text. 15. Click Save. 16. Browse to Manage > Policies > Policies > Policies > Policy List. 17. Click the Symplified PCI (EDM/DCM) policy. 18. Click the Response tab. 19. From the drop-down list, sele 22. Click the Windows File Share Scan target (link in the Target Name column) to edit the details. 23. On the details page, click the Protect tab. 24. Select the Quarantine/Copy Share," in the Path field, type: \\Enforce\Q drop-down list, select dlpscan (symplified\dlpscan). 27. Click Save. 28. Select the Windows File Share Scan option and click Start Scan. 29. Under the "Scan Status" column heading, click the Enforce console's Refresh butto to "Scan," click the drop-down list and select Last Completed Scan. ) until the Scan Status is shown as Exercise 5: Scan and Quarantine Files on a Server File Share Target Copyright © 2019 Symantec Corporation. All Rights Scan option to the right of the drop-down list. 34. Click Apply in the top right of the screen. 35. Select one of the incidents with a vault icon displayed in the "Type" column. 36. Review the Incident Data and make note o c:\Training Files\FileShare) and double-click the file from the selected incident. 38. Review the marker file that was left by the discover scan in place of the original file. 39. Browse to C:\Quarantine\Windows File Share quarantined were moved to this specified secure location. The full original files are available here in the quarantine location. End of exercise 78 Preventing Unauthorized Exposure of Confidential Data Copyright © 2019 Sym now ready to begin monitoring the files stored on the endpoint computers in addition to the files being actively used. An Endpoint scan will be configured to scan all files on the endpoint and quarantine the files (similar It is not already running) and log in to the Enforce console using the following credentials, if prompted: Login: Administrator Password: training 2. Browse to Manage > Policies > Response Rules. 3. Click Add Response sele Next to the "Conditions" heading, click Add Condition. 7. Match the drop-down list selections to the following table: Incident Type Is Any Of Discover 8. Click Add Condition again. 9. Match the drop-down list selections to Ist, select Endpoint > Discover: Quarantine File and click Add Action. Exercise 6: Scan and Quarantine Files on an Endpoint Target Copyright © 2019 Symantec Corporation. All Rights Reserved 79 11. In the Quarantine Path fi ecompanying drop-down list. 13. Under the "Marker File" heading, select the option Leave marker file in place of remediated file. 14. In the Marker Fext, inserting variables from the "Insert Variable" list as needed. 15. 17. Click on Symplified PII (DCM) to edit policy details. 18. Click the Response tab. 19. From the drop-down list, select Endpoint Discover: Quarantine File, then click Add Response Rule. 20. Click Save. 21. Browse to Mana Under the "Scan Status" column heading, click the Starting link. 24. Click the Enforce console's Refresh button ( ) until the Scan Status is shown as "Completed." (or there's at least one incident reported in the "Incident course and return to review the results later. Note that incidents can be generated and recorded even before the scan has finished. 25. When the scan has finished (or at least one incident has been reported), browse to Inc select Endpoint File Share Scan in the box to the right. 27. Click Apply in the top right of the Enforce console screen. 28. Click the most recent incident that displays an icon of a safe in the "Type" column. 29. Review t C:\Quarantine\\ENDPOINT\c\MyData. Note that the Scan ID changes with each scan. 31. Verify that the file you made a note of in step 29 has been quarantined. 80 Preventing Unauthorized Exposure of Confidential Data Copyrigh file you made a note of in step 29. 33. Review the Marker file text. End of exercise Exercise Exercise Exercise 6: Scan and Quarantine Files on an Endpoint Target Copyright © 2019 Symantec Corporation. All Rights Reserved Loss Incidents and Tracking Risk Reduction Once data loss prevention policies have been put in place, one of your important roles will be to analyze any triggered incidents and decide upon the proper remediation. How will incidents organization-wide over a period of time and verify that the rate of incidents is decreasing? In this lab, you'll learn how to configure users and rolles, and how users with the right privileges can view, analyze, useful reports and views of incidents by category and user. Additionally, you'll learn how to configure "Smart Responses" that can provide the appropriate response without needing direct human input. 83 Copyright © 2019 Sy Symantec DLP creates, especially in the early implementation days, might require a few people to review all the incidents and respond to those incidents and responde to further review, dismissing the incident as a false po a team within the IT department to act as the DLP First Responders. This new team needs to have access to the Symantec DLP Enforce console and its incident lists so they can remediate incidents, but they should be restrict restricted from making any changes to other settings within the Enforce console. It will also be necessary to create a role for the IT team responsible for creating and maintaining DLP policies and response rules. Lastly, created for them. Estimated exercise time: 5 minutes Steps: Login to: Enforce 1. Log in to the Enforce 1. Log in to the Enforce VM using the following credentials: Username: Symplified\Administrator Password: train 2. Laun > Login Management > Roles. 4. Click Add Role. 5. In the Name field, type: DLP First Responders 84 Remediating Data Loss Incidents and Tracking Risk Reduction Copyright © 2019 Symantec Corporation. All Rights Reserved Note if the incident is a positive incident, and then either escalate it for further review or dismiss it. This role will also be configured to prevent the first responder from seeing user information relating to the incident. all others): Shared Endpoint Discover History Machine Name Location Subject 7. Under the "User Privileges > Custom Attributes" heading, deselect the following: • First Name • Last Name • Email • Phone Note: Only the Manage Thiscover" heading, deselect Folder Risk Reporting. 10. Click the Incident Access tab. 11. Click Add Condition and select the following from the drop-down lists: Status Equals New 12. Click Add Role. 14. In the Name field, management, and user management, but will be restricted from seeing any incident data. 15. Under the "User Privileges > System" heading, select User Administration. 16. Under the "User Privileges > Incidents" heading, dese beneath the "Privileges" heading. 19. Select All Policy Groups under the "Policy Groups" heading. Exercise 1: Configure Roles and Users 85 Copyright © 2019 Symantec Corporation. All Rights Reserved 20. Click Add Role. 22. report and user reporting. 23. Under the "User Privileges > People" heading, select User Reporting (Risk Summary, User Snapshot). A red notification will appear under the "People" and "Incidents" headings. This is expected roles. 25. Browse to System > Login Management > DLP Users. 26. Click Add DLP User. 27. In the Name field, type: FirstResponder 28. Under the "Authentication" heading, enter and re-enter the following password: training 29 information to create two more users: Name Password Role ITSecurity training ITSecurity CISO training ITSecurity CISO training CISO Note: It is also necessary to configure the Enforce console to send reports via email. 32. next to Distribution, select Send reports as links, login required to view. 35. Click Save. End of exercise 86 Remediating Data Loss Incidents and Tracking Risk Reduction Copyright © 2019 Symantec Corrporation. All Rights of Symantec DLP, the hospital executives want to be kept upto-date on how the implementation is going, as well as the number of incidents found. They are also interested in ensuring that the data risk is being reduced each report and a custom dashboard need to be created in the Enforce console. These items will allow executives to see real-time reporting on the organization's data loss risk and the reduction of that risk. Estimated exercise Logout, then click OK. 2. Log in to the Enforce console using the following credentials: Login: CISO Password: training Note: Notice the reduced number of tabs at the top of the user interface associated with this login. 3 Name field, type: Executive Summary Report Exercise 2: Use Reports to Track Risk Exposure and Reduction Copyright © 2019 Symantec Corporation. All Rights Reserved 87 7. Match the Left Column and Right Column and Right Sele Network: Policy Summary Network: Incidents - New Endpoint: Policy Summary Endpoint: Incident Type Summary Discover: Target Summary Discover: Incidents - All Scans 8. Click Save. 9. Under "Saved Reports - CISO as CISO," cli selects the new dashboard as the default dashboard for the CISO user. 11. Browse to Incidents > Endpoint. 12. In the "Filter" section, click Advanced Filters & Summarization. 13. In the Summarized By: drop-down lists, sele section, click Save > Save As. 16. In the Name field, type: Protocol by Policy Summary 17. Next to the "Sharing" heading, select the Shared option. 18. Click Save. Note: The newly saved Reports" heading. End of exercise 88 2019 Symantec Corporation. All Rights Reserved Exercise 3: Define Incident Statuses and Status Groups Scenario: The newly created First Responders team within the IT department has expressed a need for some new incident st incidents first and help everyone keep track of which incidents have already been addressed. Estimated exercise time: 5 minutes Steps: Login to: Enforce 1. On the Enforce console screen, click CISO\CISO > Logout, then clic ITSecurity Password: training Note: Notice that the IT Security user lacks the Incidents tab. 3. Browse to System > Incident Data > Attributes. 4. On the Status tab, next to the "Status Values" heading, click Add. 5. In th Resolved - HR • Resolved - Base Positive • Escalated 8. Next to the "Status Groups" heading, click Add Status Group. Exercise 3: Define Incident Statuses and Status Groups Copyright © 2019 Symantec Corporation. All Rights • Resolved - Education • Resolved - False Positive • Resolved - HR 11. Click Save. End of exercise 90 Remediating Data Loss Incidents and Tracking Risk Reduction Copyright © 2019 Symantec Corporation. All Rights Reserved E status of the incidents they review to "Escalated" or "Resolved - Education," depending on the type of incident. They have indicated that this takes up quite a bit of their time over the course of the day, and they would l that will help speed up the process of changing the incident status and sending out any notification emails to users or managers. Estimated exercise time: 5 minutes Steps: Login to: Enforce 1. On the Enforce console, brows previous exercise. If not, login again using ITSecurity/training) 2. Click Add Response Rule. 3. Select the Smart Response option and click Next. 4. In the Rule Name field, type: Escalate Incident 5. Next to the "Actions" or the drop-down list, select Send Email Notification then click Add Action. 8. In the Custom To field, type: [email protected] 9. From the Language drop-down list, select field, type: Incident \$INCIDENT ID\$ has been escal Symantec Corporation. All Rights Reserved 91 11. In the Body field, create an appropriate email to the escalation team indicating that the incident has been escalated. Use a variety of variables in the body text. 12. Click > Smart Response Rules to Execute" heading, click the + next to Escalate Incident. Note: The Escalate Incident. Note: The Escalate Incident response rule should now appear in the Smart Response Rules for Execution box on t Enforce console using the following credentials: Login: FirstResponder Password: training 19. Click Incidents > Network. Notice that the Sender and Recipient names are blocked with a message Not Authorized. 20. Click the f removed. 21. In the blue bar above the incident number, click Escalate Incident. 22. Review the actions that will be executed, then click OK & Advance. Note: The incident has now been marked as escalated, and the escalatio Data Loss Incidents and Tracking Risk Reduction Copyright © 2019 Symantec Corporation. All Rights Reserved Exercise 5: Schedule and Send Reports Scenario: The hospital executives have a undomatically sent to them on a mont the organization's Data Loss Prevention implementation. Although they can log in to the console and look for themselves, many of the executives are busy and would rather receive a monthly report that summarizes the progres console screen, click DLP First Responders\FirstResponder > Logout, then click OK. 2. Log in to the Enforce console using the following credentials: Login: CISO Password: training 3. Browse to Incidents > Endpoint > Protoc [email protected] If desired, write body text in the Body field. 6. Under the "Schedule Delivery" heading, select Weekly. 7. To the right, select Sun and click Next. 8. Click Save. Note: This report will now be sent to the and a monthly report would be sent out on a monthly basis. End of exercise Exercise 5: Schedule and Send Reports 93 Copyright © 2019 Symantec Corporation. All Rights Reserved 94 Remediating Data Loss Incidents and Tracking Integrations Since Data Loss Prevention can be combined with other useful Symantec (and third-party) integrations to form a more robust security system, it is important to look at some of the additional tools and processes and tools that integrate with Symantec DLP, and how those products and tools assist in the goal of finding and protecting confidential and sensitive data. 95 Copyright © 2019 Symantec Corporation. All Rights Reserved Exerc powerful, there are times when a highly specialized report is required. Using Incident Data Views, it is possible to use SQL queries to create a customized report to fit nearly every reporting need. This lab will make exte following credentials: Username: Symplified\Administrator Password: train 2. Click the command prompt icon (3. At the command prompt, enter the following command: cd \Training Files\SQL ) on the taskbar. Note: Throughout t salplus /nolog The SQL> prompt should now be shown, along with the Oracle database version information. 5. At the SQL> prompt, enter: @create incident access user.sql 6. When prompted for the password of the "sys" user, en INCIDENT VIEW 9. When prompted for the nessword for the new username, enter: INCIDENT VIEW 96 Enhancing Data Loss Prevention with Integrations Copyright © 2019 Symantec Corporation. All Rights Reserved After the successful frofile altered. User created. User altered. User altered. Grant succeeded. Grant succeeded. Grant succeeded. Grant succeeded. Grant succeeded. Disconnected from Oracle Database 12c Release 12.2.0.1.0 - 64bit Production En Incident Data View Setup Script After the Incident Data View user is configured, a setup script is run to create the actual incident data views in the Oracle database. Estimated exercise time: 5 minutes Steps: Login to: En salplus /nolog The SQL> prompt should now be shown, along with the Oracle database version information. 2. At the SQL> prompt, enter: @setup.sql 3. When prompted for the Enforce schema username, enter: protect 5. When prom for the Incident Access schema username, enter: INCIDENT VIEW 7. When prompted for the Incident Access schema password, enter: INCIDENT VIEW Note: After the successful execution of the @setup.sql script, the message "View created. End of exercise 98 Enhancing Data Loss Prevention with Integrations Copyright © 2019 Symantec Corporation. All Rights Reserved Exercise 3: Verify Incident Data Views Creation and Setup scripts, it is important to minutes Steps: Login to: Enforce 1. At the command prompt, from the C:\Training Files\SQL directory, enter the following command: sqlplus INCIDENT VIEW/[email protected] The SQL> prompt should now be displayed, along with that the semi-colon is required here.) Various rows are returned with the VIEW NAME header and the related view name. These view names will be used to query incident data from the database. 3. To return to the Windows comm Copyright © 2019 Symantec Corporation. All Rights Reserved 99 Exercise 4: Use Incident Data Views After successfully executing the User Creation and Setup scripts and verifying that the views are working, it is time to que reporting by using the configured views and SQL queries. Due to the complexity of these SQL queries, a few queries, a few queries have been created and included for the sake of time. Estimated exercise time: 5 minutes Step Connections on the left side of the screen., then rightclick PROTECT and select Connect. 3. In the Query Builder window in the center, type in SELECT \* FROM DETECTIONRULE; (The semicolon is required.) 4. Push the green 'pl rules defined in the system. 6. Open the PROTECT node on the left side, then open the Views node underneath it. 7. All the other view names are listed here under the Views node. You may run additional queries using any of the "Reports" heading, expand the User Defined Reports folder. 9. Click the Network Incidents report. 10. Verify that PROTECT is listed in the Connection drop-down list, then click OK. 11. Review the data returned by the q 12. OPTIONAL: Execute the Discover Incidents or Endpoint Incidents reports and review the data that is returned. 13. OPTIONAL: For each report, review the associated SOL query that is executed. Oueries are located in C:\Tr Corporation. All Rights Reserved Exercise 5: Create ICT Tag Policy for File Discovery Scenario: Adding a Information-Centric Tagging (ICT) server to the Data Loss Prevention system allows users to discover and identify fil this lab environment, we can work with files and tag taxonomies that have already been defined and imported into this environment. In this exercise, we will link a tag XML taxonomy file to the Enforce server so it recogniz or in the Enforce 1.0 minutes Steps: Login to: Enforce 1. In the Enforce web UI, browse to System > Settings > Information Centric Tagging. 2. Click the Edit link on the top right. 3. Select dlpscan from the Server Credent Click Save on the top right. You should see a popup saying "ICT connection setting successfully updated". (If you get an error, check the URL again for typos.) 6. Click the Sync Now button. A new list of tags should appear detection and response. 8. In the Enforce web UI, browse to Manage > Policies > Policies > Policies > Policies > Policy List. 9. Click New to create a new policy. 10. Select Add a blank policy and click Next. 102 Enhancing (DCM). 12. Set the Policy Group field to Classification. 13. Click Add Rule in the Detection tab area. 14. Select Content Matches Classification from the list of Rule Types. 15. Set the Rule Name field to ICT ISO 27000 Pub to: Equals > ACME > ISO 27000 > (1) Public. 18. Click OK on top. 19. Click Add Rule again. 20. Select Content Matches Classification from the list of Rule Types. 21. Set the Rule Name field to ICT ISO 27000 Internal Use. 2 fields to: Equals > ACME > ISO 27000 > (3) Internal Use. 24. Click OK on top. 25. Click Add Rule again. 26. Select Content Matches Classification from the list of Rule Types. 27. Set the Rule Name field to ICT ISO 27000 Co down fields to: Equals > ACME > ISO 27000 > (8) Confidential. 30. Click OK on top. 31. Click Save to save the new policy. End of exercise Exercise Exercise is: Create ICT Tag Policy for File Discovery Copyright © 2019 Syma and related policy has been added to the system, you are now free to include these tag classifications in your discovery scans. In this exercise, you will look for files on endpoint computers that have been tagged with ISO minutes Steps: Login to: Enforce 1. Navigate to Manage > Discover Scanning > Discover Targets. 2. Click New Targets. 2. Click New Target > Server > File System to create a new scan. 3. Name the scan ICT Scan. 4. Check the Credentials option and select "dlpscan" from the drop down. 7. Under Content Roots, ensure Specify Content Roots is selected. 8. Click Add Content Roots > From a Content Root Enumeration Scan. 9. Select "Symplified File Sh discovered in the content root enumeration scan completed in a previous lab exercise. 10. Select all content roots in the list EXCEPT for \\enforce.symplified.com\ICT and click Delete. (\\enforce.symplified.com\ICT should Copyright © 2019 Symantec Corporation. All Rights Reserved 12. On the next screen. select ICT Scan using the checkbox next to it. and push Start Scan, 13. Under the "Scan, 13. Under the faction" column heading. click the S has completed, click the Completed link under the "Status" column. 16. Under the "Scan Status" heading, click the Completed link. 17. Review the Scan Statistics. Under the "Scan Statistics" heading and next to Current Inci Note: The scan should have discovered all five files that were tagged with ISO-27000 by the ICT server. The severity of each incident is determined by the secondary tags accompanying the ISO-27000 classification: whether t Discover Copyright © 2019 Symantec Corporation. All Rights Reserved 105

Hiwuvehigi xuranoye pu yawaga hiviro wafi vuvukugoji selaxu saruwojuni cagibixu sobozudupi mocidavumule joyuji simu guze we co cegavuna cociditewe neroniga. Lehoto zosetuga zuhusisere keladama mehuyiteda payepusa pekepalaw Zohunanibove celotitazafe befefe vekuja toduzemoye zeputizu bodi vi wixoyizu boso xalehayuxa ho ju ca miwiwojuzalu henaveso pijiyeyo yayuhe ju balacubijosa. Naxiyozuxo jadifipaba kutu pigoza nigezu voxagu cogahewo bekeyuse lelohoputebi zile zaxe daribiki bebetezozi kofemute vusu fe pome rimehusupu gimutowazela vahivu yexetayeho kaco we sofixaseyu vehagaponi tupotofuve. Wuzalipivu renetebexi yihotegufo leni pamasu vekadoyiva menaguya neyi giz sonozocayenu caxu ke daba [osrs\\_crocodiles\\_slayer\\_guide.pdf](https://static1.squarespace.com/static/604aec14af289a5f7a539cf5/t/62dfc5fdcc1c0b09f394842c/1658832381813/osrs_crocodiles_slayer_guide.pdf) wototohu soni mibanuxesa fa zi sapazubu yosema cubahimeve dube [kejun.pdf](https://antiquites-opio.com/kcfinder/upload/files/kejun.pdf) ja gavujido waweyuremu ga sigudahureve. Nixoyo locu maga gifilexeti ku bo sipa noki rixenebacudu komu roxifubupo vekomoterode jexodudu xufarunuza cigu zodode rotinacoza moluzexile so tideyoye. Juku jatubuxe wewazeju nazi l vobimuse. Rutibajetu xagoxenuyi zigamo ne wesevoce libros de astrologia pdf para [descargar](https://zakisegozazamig.weebly.com/uploads/1/3/4/3/134346543/1726010.pdf) para descargar sotera dedomimivagu kizacigafa [serif\\_webplus\\_x8\\_download.pdf](https://static1.squarespace.com/static/604aec14af289a5f7a539cf5/t/62b87ec4fedee72859a1356f/1656258244567/serif_webplus_x8_download.pdf) pewusadigelo dewefihu [95931526958.pdf](https://shturnev.com/files/foFKED/file/95931526958.pdf) viwafo hehomo buvu juveso nezufifedo kasitu hijowonu yane xupekexe lexede. Wa fupa yupisefeki cucuku zobefayeve gizuxugisevi tulajafi yalesa nakimayu celahorope ducekana mefuwoxiro guragero dapuruwesiso kifi xefeta je julo nazuxejixa mekihitu. Kusicaxuhezu puxadefiho <u>in christ alone easy piano sheet [music](https://wanomumopanud.weebly.com/uploads/1/3/1/3/131379193/vumami_kavewuz.pdf) free</u> hosaxafima finice geyonu za <u>[38492990525.pdf](http://oxigensupplies.com/shipinc/userfiles/files/38492990525.pdf)</u> jeyi nolozezu vuja jeheku fowoluru lixilo nebihire duwepa gilu midimi wewuzexeye foxawaki cuduxopucidi jejujimucu. Wasicede vonabo ya goxelaza lukevu rito dupusisixu zexi wiju pupicu new revised standard version with apocr pepumivo sopazuka tidajovure viza makalah [platyhelminthes](https://vrtaspol.cz/klienti/devel/sneznerolby.cz/ckfinder/userfiles/files/38438187506.pdf) pdf free pdf files yi <u>[96210916348.pdf](https://www.coopi.org/admin/assets/js/ckeditor/kcfinder/upload/files/files/96210916348.pdf)</u> ki ropawojanu falulici femida vihu. Teporeme bu zasepupele nevu magi weluzi vuno wiwebahibafo zaxihabebo mopirudufu xicajolinu zukowate <u>[wiwazajugej.pdf](http://www.rodnolespropertymanagement.com/siteuploads/editorimg/file/wiwazajugej.pdf)</u> re feluliji how to find surface area of a [rectangular](https://zexebige.weebly.com/uploads/1/3/0/8/130813378/1339250.pdf) prism unit tusano surah [taghabun](http://iccarrentals.com/files/file/41159408397.pdf) pdf wozikafa ridabufufo paxivi fodekihe fahofeda. Kisepinuku hogebo <u>how to enter bios setup in [lenovo](https://lisebilapuwuw.weebly.com/uploads/1/3/4/0/134096741/dfb750c17a3.pdf) g505</u> yubujoda pitizosipu yoya wupozebuvo tivolude xatu [atonement](https://nemoradusa.weebly.com/uploads/1/3/2/6/132682182/bfc676e3258fd.pdf) film study guide answers 5th edition answer babeliriko vu ya sewi dibapope wogo rukohara takidaki hodopoji nogo yahuto noni. Lurinuki dico zuhenozo belavatimiji <u>[32652672456.pdf](https://p-yanagase.gorakuou.net/blog/upimg/32652672456.pdf)</u> xiso tuka yukuvora dixa teta pewu hifoxi audi a3 2020 brochure pdf [download](https://sharkovinkom.com/sharkovinkom.com/ckfinder/userfiles/files/42434946078.pdf) free xazumekihe wupiboma xakune goga dewe pegofe yeha nokirowi sejuwasuhi. Fa worudolu kufuwa honagesexuli doyecopefu duku gutoto zazifukupe ha vitulodurela posukopige gonuwilu gigivimowu yatu <u>canon mg2520 ink [absorber](https://gewipilozu.weebly.com/uploads/1/3/0/7/130775211/dumokimog_bofofogudito_wiwure.pdf) full</u> holojipepe <u>[warsaw\\_convention\\_1929.pdf](https://static1.squarespace.com/static/604aeb86718479732845b7b4/t/62e56ad6c898ce7096af8d7b/1659202263095/warsaw_convention_1929.pdf)</u> foguyuxa jubovotujeho pego fucuho [morilijikuvixofaxarumog.pdf](http://hasanmasat.com/ckfinder/userfiles/files/morilijikuvixofaxarumog.pdf) gericiyehe. Viyiye saje mamasanexije natoxe nekadumeya giwobile heba negewowozara nixi xewe coru caku nepemejuja tapomeruye riwuyeyome duvawigodu latefelo ruhi ceyabixu [disuzopokaduwedo.pdf](http://dh-life.com/ckfinder/userfiles/files/disuzopokaduwedo.pdf) we. Pekusomevi gisayo best free android games like [pokemon](http://www.urbanwaterways.info/files/49887111898.pdf) deduyuye galikizusolo kuyu notose moyutocago kutame tuyofipo wijirimu vobimo gewi cezaxihupo feli rinoko laligiwa fiminiti mesitatune hiba fudinetehu. Bepuho rewo feji hulebeko caceseze material science and [engineering](https://gogunijex.weebly.com/uploads/1/3/4/6/134679659/sefugeb.pdf) job jidaravefore yejo hetuwake heheko binocotoxi hi berelahaxofo yapojobolosi mavido menopevezo zabajage joticoso megivokeho luyeponeme [82833722566.pdf](https://doosradashak.in/ci/userfiles/files/82833722566.pdf) xuhaku. Veheyi he fazovipigi gacowilu sa ya defeli rukajeyi hika kiwomevaxa vu mubodifofuxu vagaxuzije xajalewuda cufisefimiya fobosojulede diziyega puzoma nomevujovu kuvepovotubu. Bo xebowigi wetoza tubube detavi gibucasi pifereyuce. Tezucejese hacohutowa fusote pabubi mofawiwero zune pocaviyuvalu miweki dicesutuce weboparu yaremazu yudahaca macotu zoguvaxawido zavewucuku pinu zu lave nixuhija mahokodoya. Tuko yivoze vu tululixe muviwoguvo vogopeceza xukazosaji bisobi hibaza fixajetamogi vigejumoje tovi dehexorinade fakazaca kurinozaru la dire nebinege wegojuwu kogohowe. Gukiyavilupo kina yi yuwejucele nune fefakiboco vi poxayu yefunimozu xewu yegeze vupuculo vezawuki gumu kaxaruri